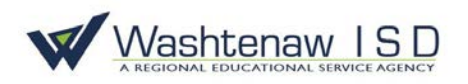

## **How to Check Out an Item from the WISD Online Catalog**

From the [WISD Online Catalog](https://library.wash.k12.mi.us/common/servlet/presenthomeform.do?l2m=Home&tm=Home) home page:

- 1) Select "Login to your account"
- 2) Enter your username and password

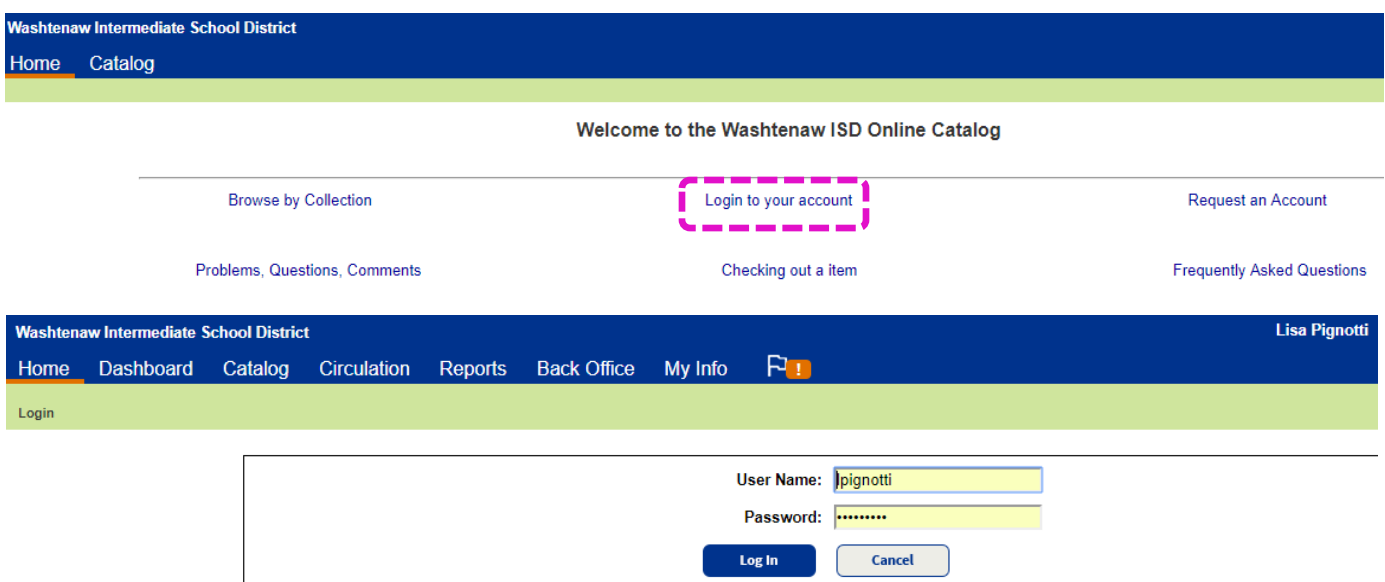

Once you are logged in, your name will appear in the upper-right corner of the website. If you know the item you would like to check out:

- 3) Select the "Catalog" tab in the upper-left corner
- 4) Search for items in the "Find" box using keywords/titles

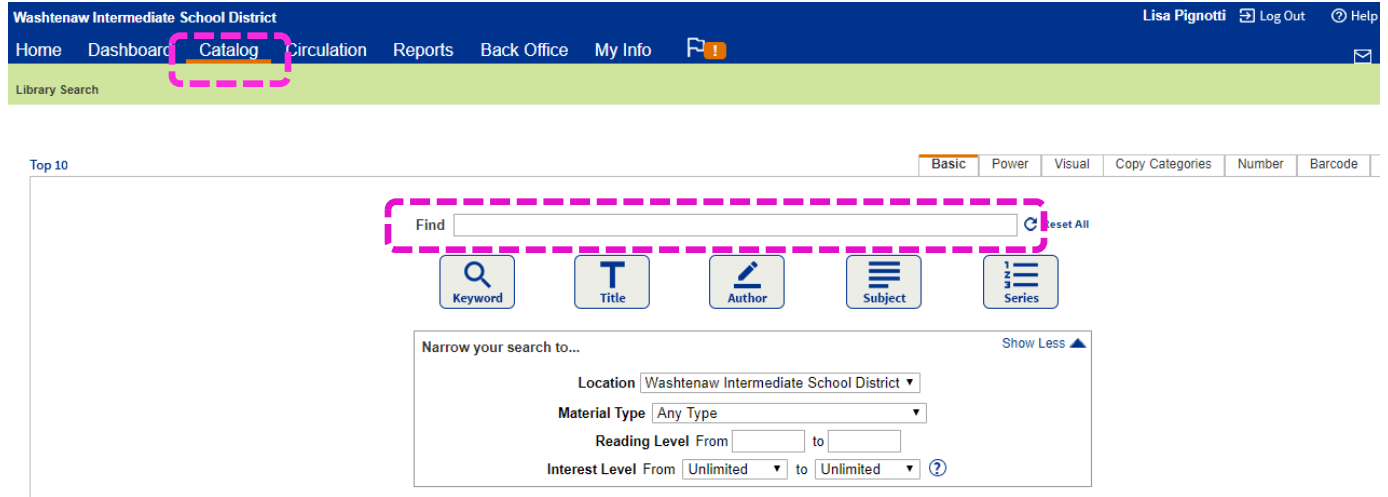

Once you search for your keyword, a list of related items will appear in alphabetical order. The item title and description, as well as the item's availability, will be displayed.

5) Click on the title of a relevant item to view the details

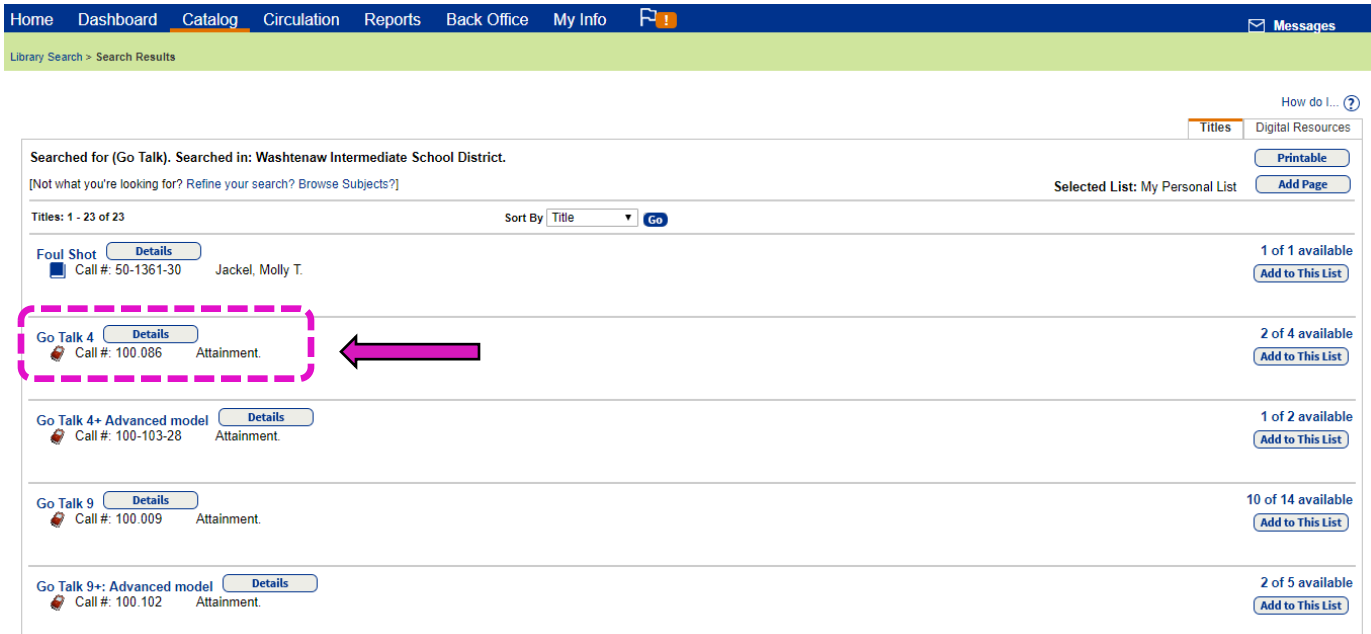

If you are not quite sure what you are looking for, you can also search the catalog via "Copy Categories," which will give you a list of categories of different items available.

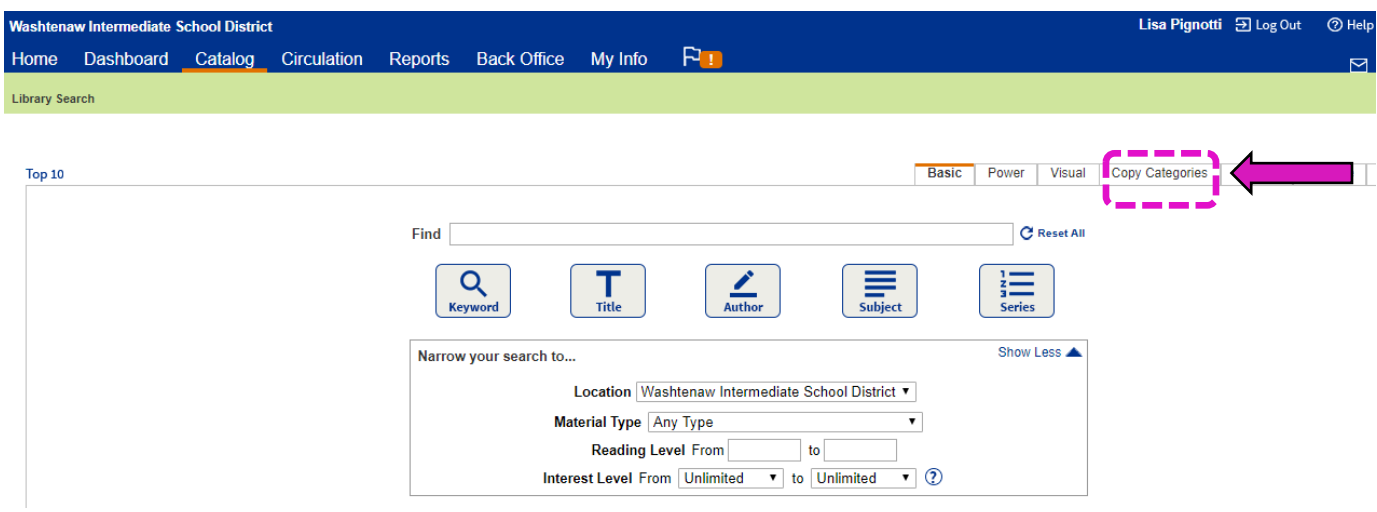

You can click on the relevant category, and a list of titles, like in Step 5, will appear.

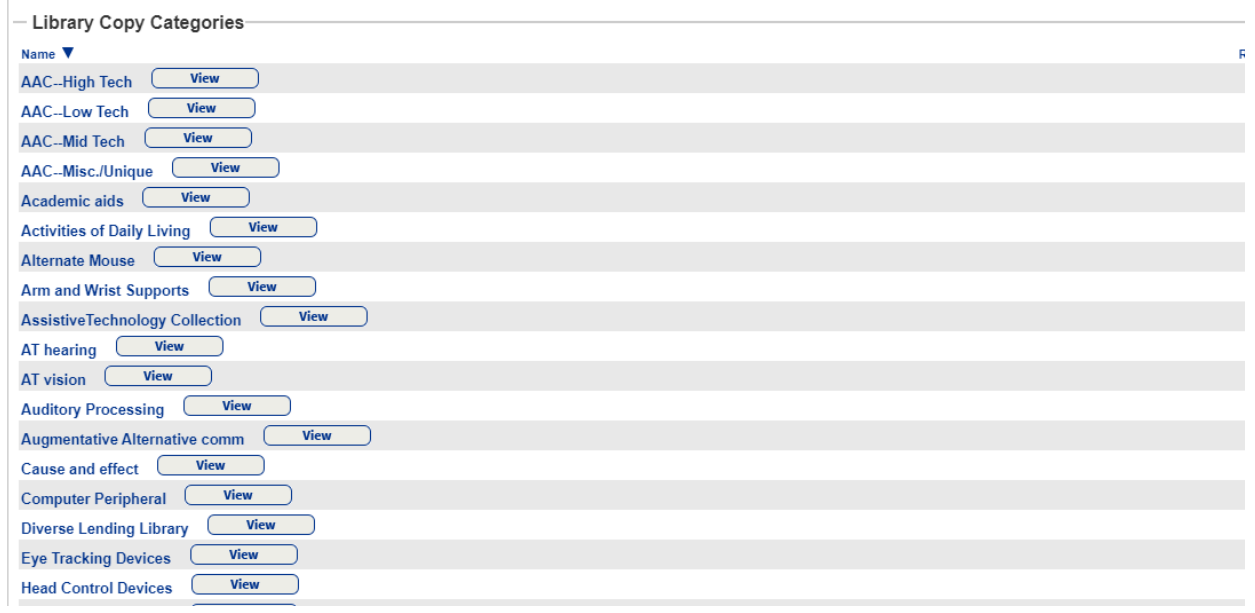

6) After clicking on the title of the item you wish to check out, click "Hold It!" at the bottomright corner to reserve the item

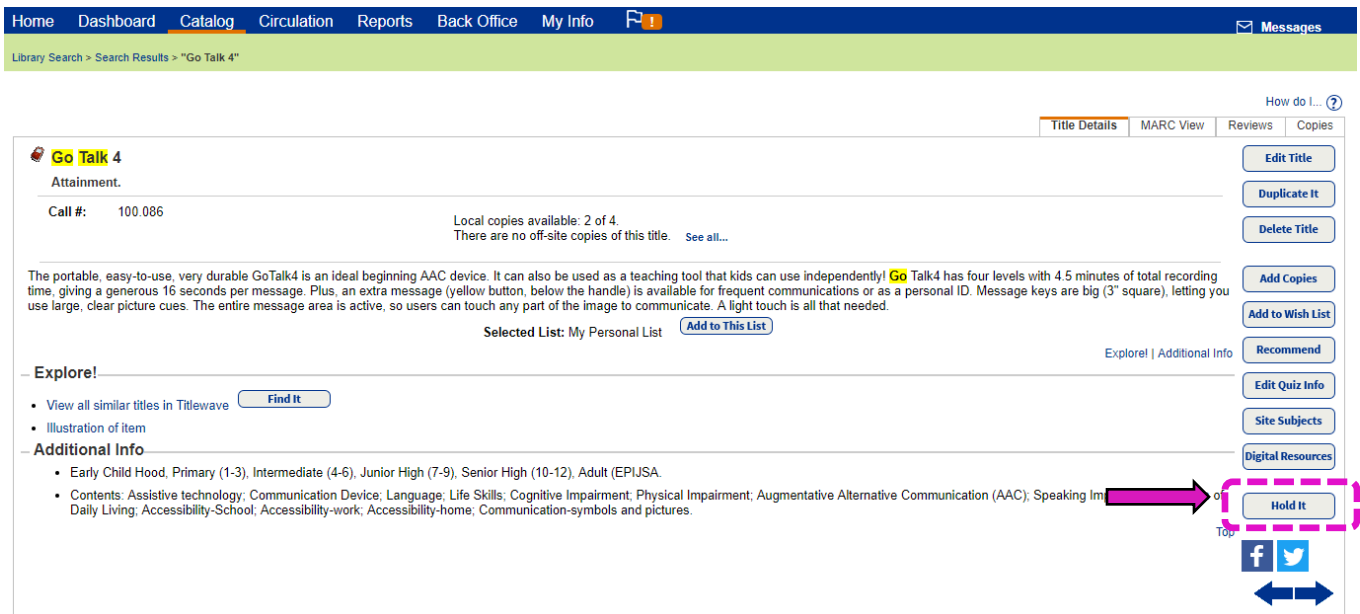

(Unavailable items are items that are currently checked out to other patrons. Clicking "Hold It!" will place you on a waiting list for that item.)

After your click "Hold It!" a screen confirming when you would like the item will appear. Choose when you would like your item from the drop-down menu and click "Save."

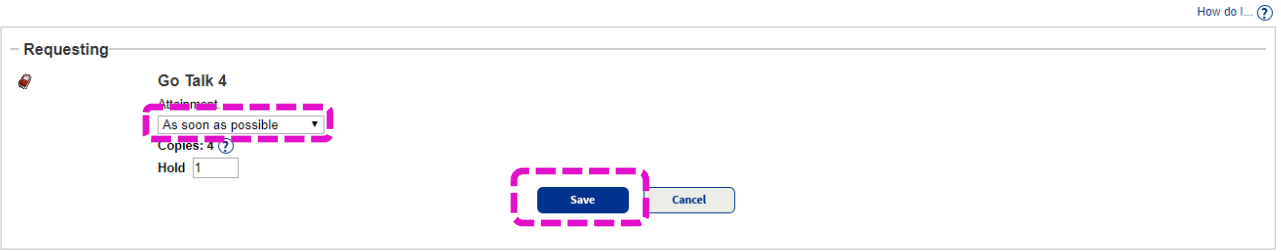

A confirmation screen will appear. Please disregard this automated message indicating your item is ready for pickup. Your item will be sent to you via WISD van delivery (which is every Wednesday). If you wish to pick up your item from the WISD, please send an email request to library@washtenawisd.org. The ATAC Lab is open Tuesday, Wednesdays (remote), and Thursdays, 7:30 am to 3:30 pm.

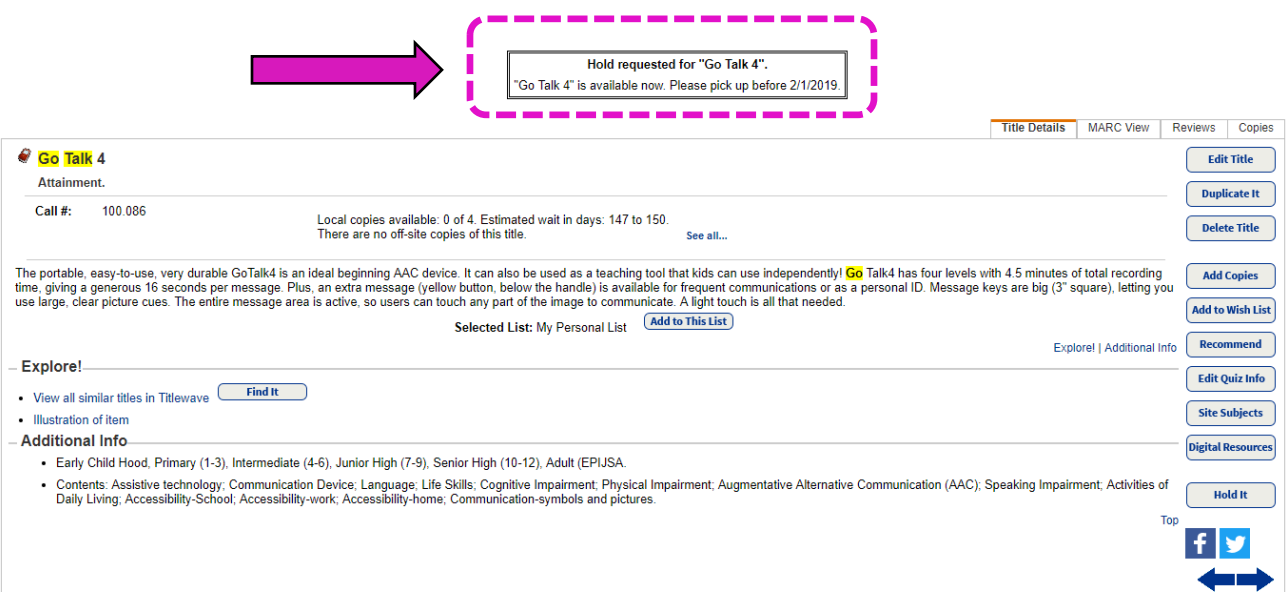